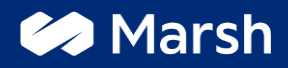

### **Excelência Operacional**

## **Manual Para Abertura de Solicitações de LGPD**

**Governança de Dados - Política de Privacidade** Abril/2022

## **Sumário**

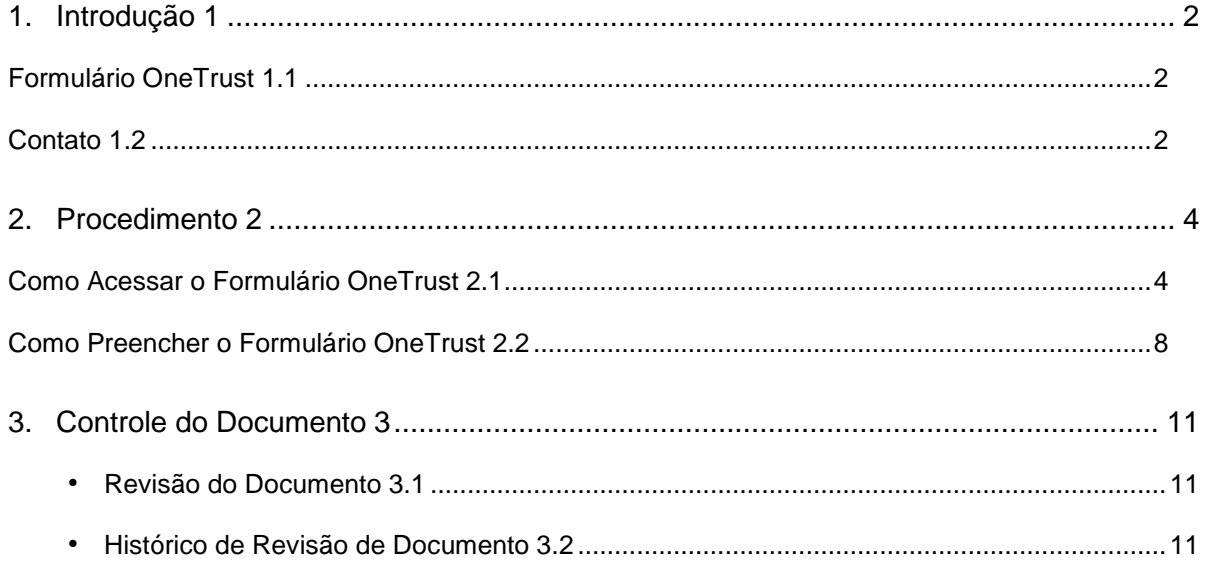

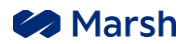

## <span id="page-2-0"></span>**Introdução 1**

### <span id="page-2-1"></span>**Formulário OneTrust 1.1**

A Corretora Marsh Brasil disponibilizou formulário chamado OneTrust para requerimentos relacionados à Lei nº 13.709 – Lei Geral de Proteção de Dados Pessoais (LGPD). O fluxo é simples, ágil e seguro, pois viabiliza a identificação do solicitante a partir de autenticação de dados.

O OneTrust é a maior e mais utilizada plataforma de tecnologia no mundo para operacionalizar privacidade, segurança e gerenciamento de riscos de terceiros.

Os dados coletados a partir deste formulário OneTrust serão tratados exclusivamente para o atendimento e registro da solicitação do titular, no legítimo interesse das partes. Também podemos pedir que você forneça uma verificação de identidade adicional, como documentos, a fim de que seja assegurada a identificação do titular solicitante.

Os dados e documentos do atendimento serão de uso restrito pelo encarregado e demais envolvidos diretamente na solicitação, permanecendo armazenados por tempo indeterminado, sem acesso pelos demais colaboradores da Marsh Brasil, salvo na necessidade de consulta para demandas decorrentes do próprio atendimento realizado.

As comunicações realizadas entre o titular e a Corretora Marsh Brasil, através dos meios de contato aqui fornecidos, serão consideradas verdadeiras entre as partes, como legítimos instrumentos válidos para manifestação de suas vontades.

A sua solicitação será respondida dentro dos prazos previstos na legislação aplicável, por meio do endereço eletrônico indicado no formulário.

## <span id="page-2-2"></span>**Contato 1.2**

Qualquer dúvida ou necessitando de mais informações, entrar em contato através do e-mail: [privacidade@mmc.com](mailto:privacidade@mmc.com)

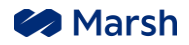

# **Conceitos e Procedimentos**

Excelência Operacional Manual Para Abertura de Solicitações de LGPD

THE R

## <span id="page-4-0"></span>**Procedimento 2**

## <span id="page-4-1"></span>**Como Acessar o Formulário OneTrust 2.1**

**2.1.1** abra um navegador, de preferência Google Chrome.

**2.1.2** acesse a página da Marsh Brasil ou clique no link: <https://www.marsh.com/br/home.html>

**OBS:** Link direto para o formulário OneTrust: [https://privacyportal.onetrust.com/webform/ee9df2bb-0ef3-4485-bc63-](https://privacyportal.onetrust.com/webform/ee9df2bb-0ef3-4485-bc63-4db420e77359/202ebb8b-07e1-469f-8c7a-b60bd48e6e2a) [4db420e77359/202ebb8b-07e1-469f-8c7a-b60bd48e6e2a](https://privacyportal.onetrust.com/webform/ee9df2bb-0ef3-4485-bc63-4db420e77359/202ebb8b-07e1-469f-8c7a-b60bd48e6e2a)

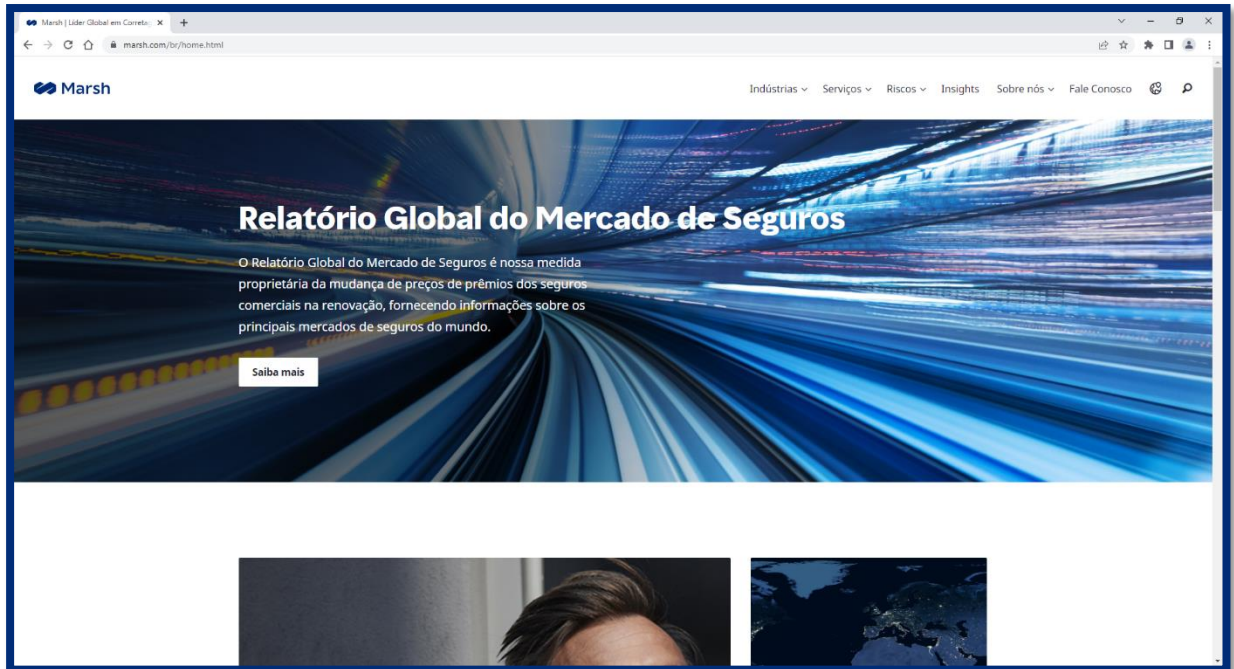

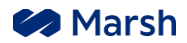

**2.1.3** com a barra lateral selecionada, vá até o final da página.

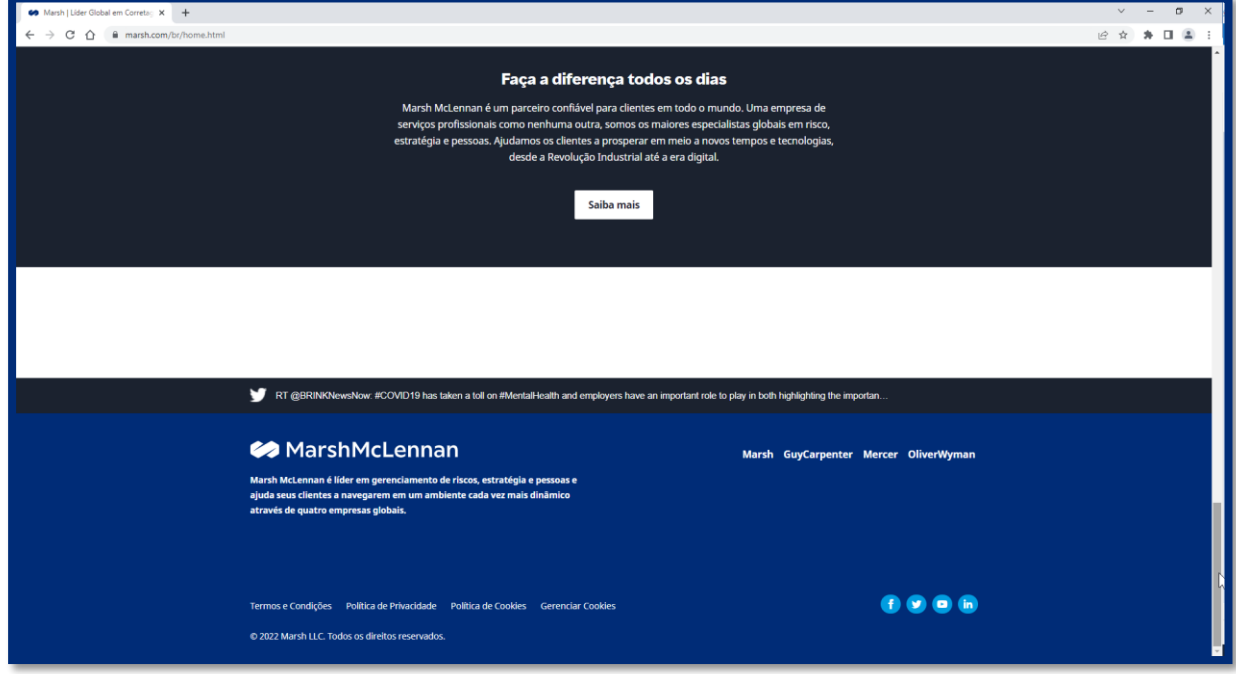

**2.1.4** clique no botão **Política de Privacidade**.

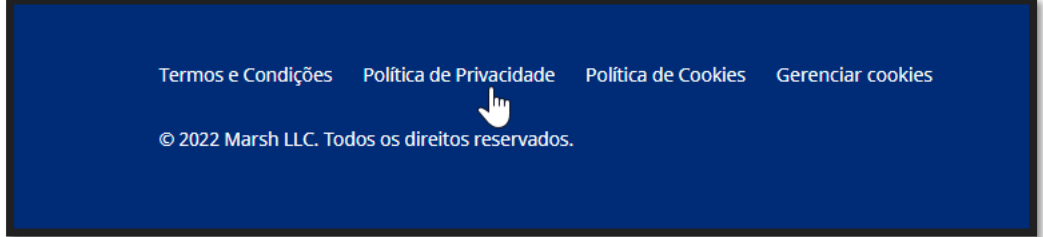

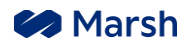

#### **2.1.5** a página **Política de Privacidade** será aberto.

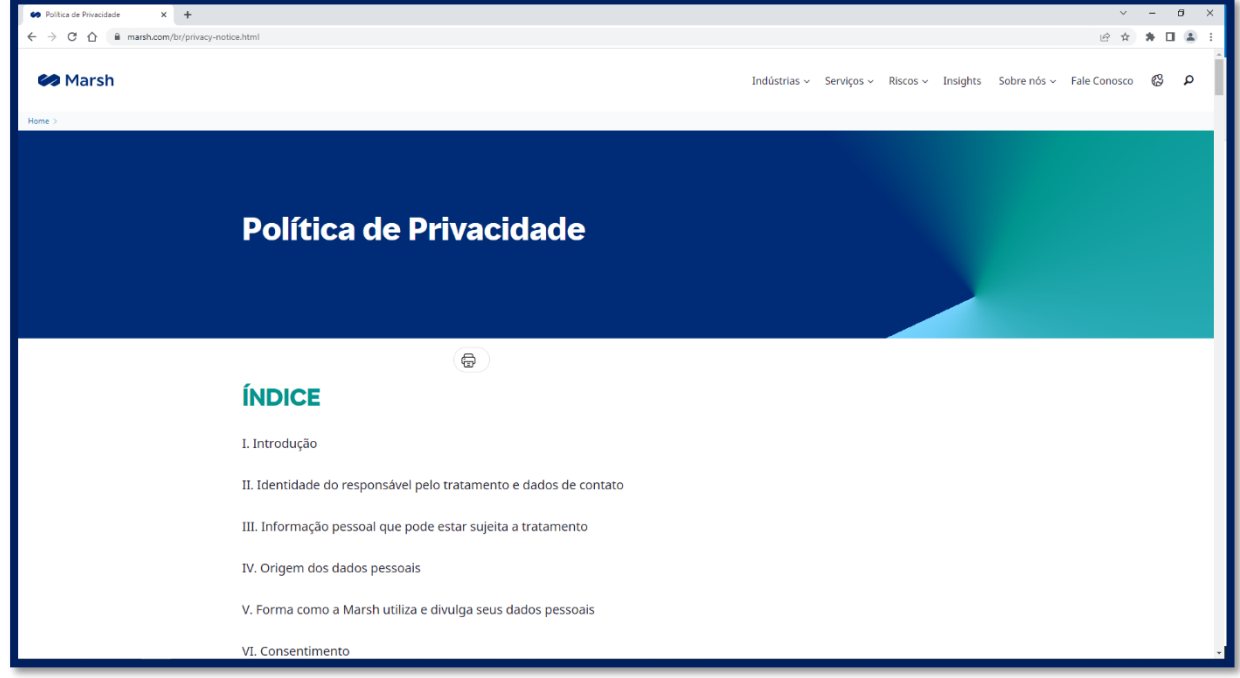

#### **2.1.5** com a barra lateral selecionada, vá até a sessão **XIII. DÚVIDAS, PEDIDOS OU RECLAMAÇÕES**

XIII. DÚVIDAS, PEDIDOS OU RECLAMAÇÕES

Para exercer seus direitos os Titulares devem preencher o formulário disponível no link abaixo:

Formulário para Exercício de Direitos dos Titulares

Para enviar as suas dúvidas relativas ao presente Aviso de Privacidade ou às práticas de privacidade da Marsh em geral os clientes e titulares de dados podem escrever para nosso Encarregado de Proteção de Dados:

Encarregado de Proteção de Dados: privacidade@mmc.com Av. Dr. Chucri Zaidan, S/N, Ed. EZ Towers, Bloco B, 28° Andar, São Paulo/SP

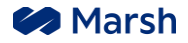

#### **2.1.6** clique no link **Formulário para Exercício de Direitos dos Titulares**.

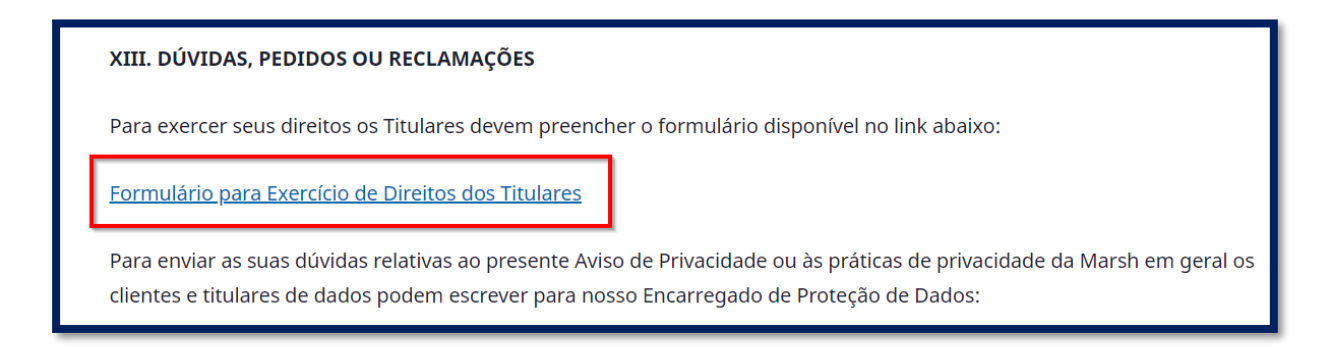

#### **2.1.7 Formulário OneTrust** disponível para preenchimento.

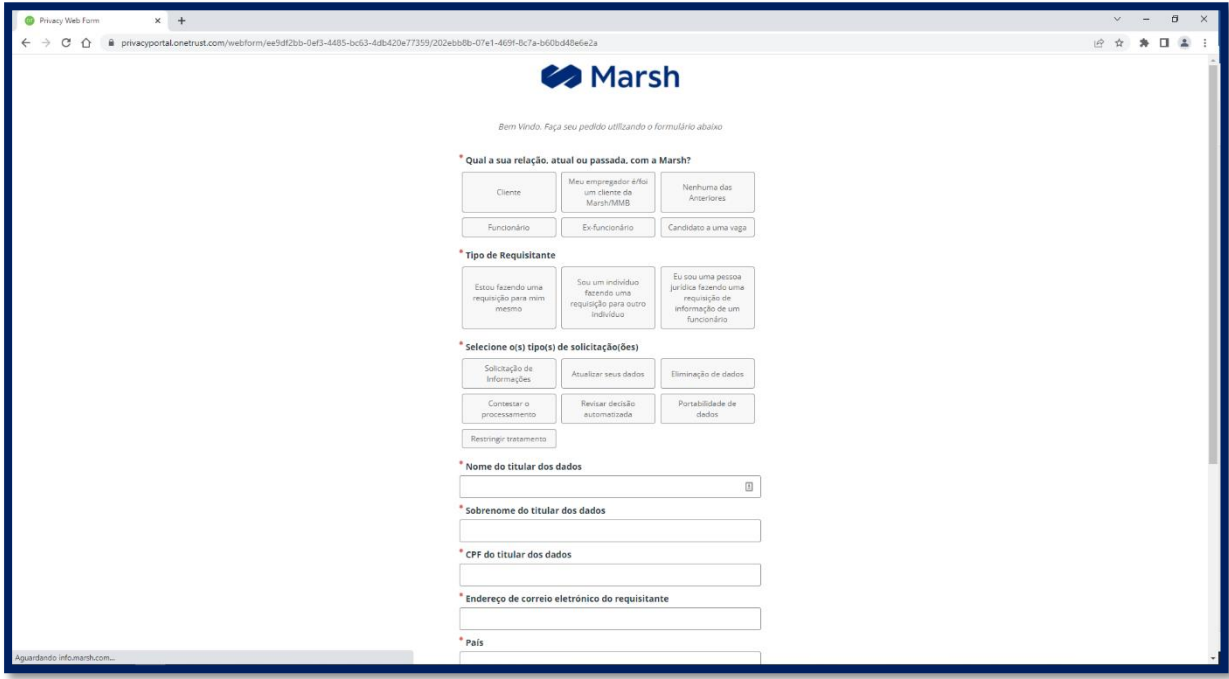

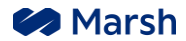

### <span id="page-8-0"></span>**Como Preencher o Formulário OneTrust 2.2**

Ao acessar o **Formulário para Exercício de Direitos dos Titulares** preencha as informações em sequência:

**2.2.1** Clique no botão de sua relação, atual ou passada, com a Marsh ou outra companhia do grupo Marsh (Guy Carpenter, Mercer e Oliver Wyman).

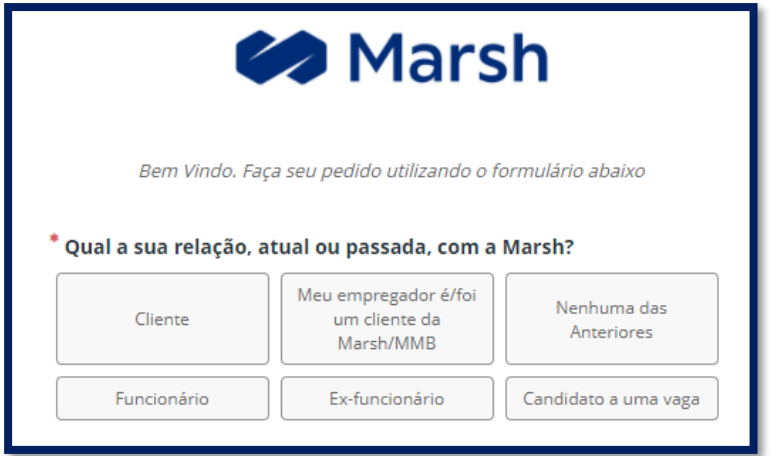

**2.2.2** Clique no botão do tipo de Requisitante.

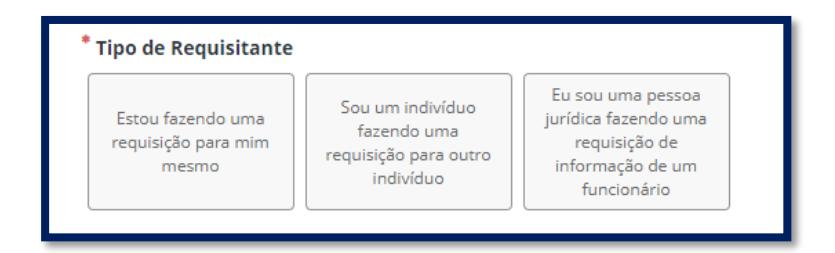

**2.2.3** Clique no botão dos tipos de solicitações.

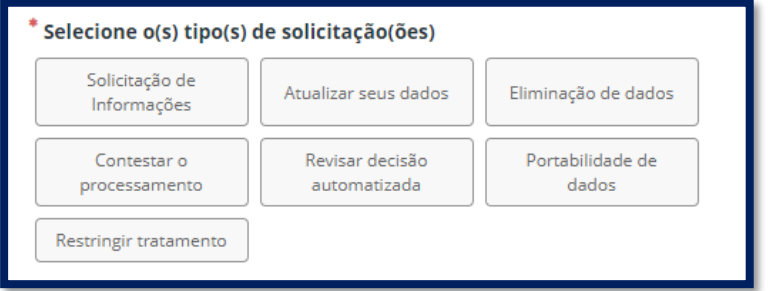

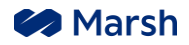

**2.2.4** Preencher as informações de identificação.

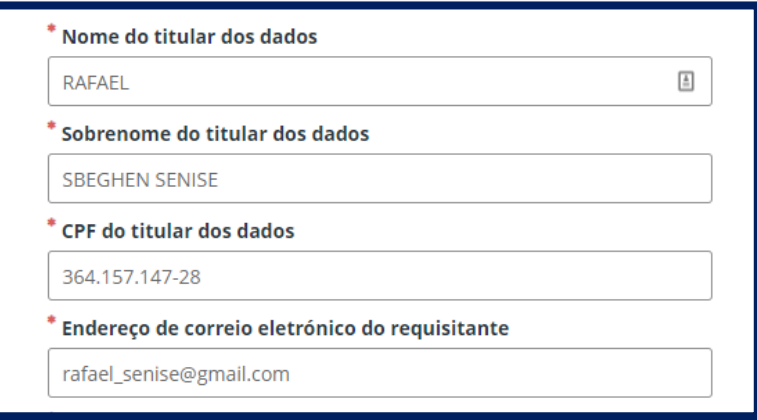

#### **2.2.5** Selecione o País que teve vinculo (**Brazil**).

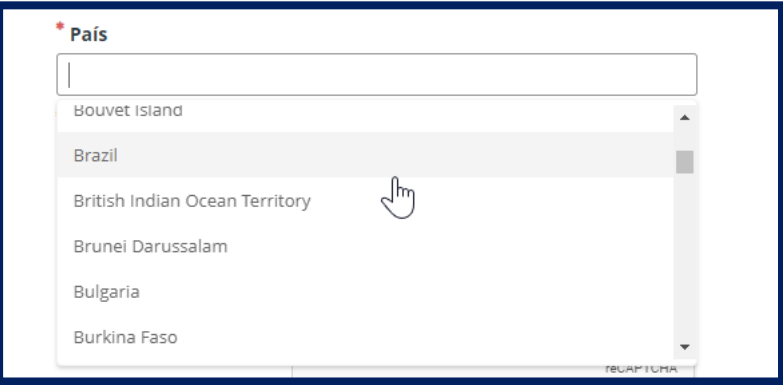

**2.2.6** Descreva detalhadamente a sua requisição.

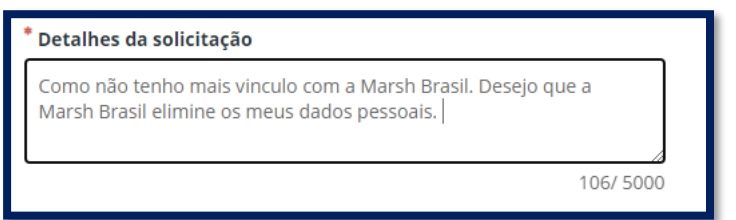

#### **2.2.7** clique na caixa para ativar o **reCAPTCHA**.

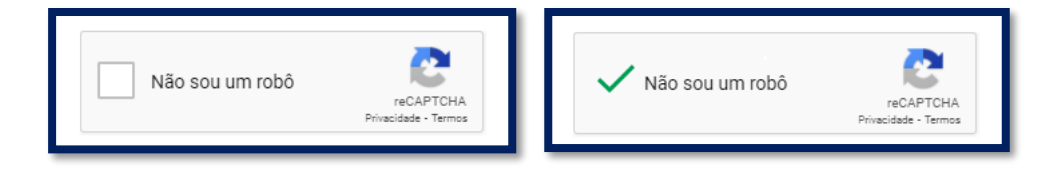

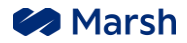

#### **2.2.7** clique no botão **ENVIAR**.

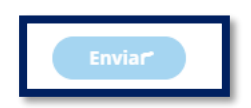

**2.2.8** dentro de alguns minutos receberá um número de ticket /solicitação.

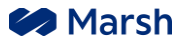

## <span id="page-11-0"></span>**Controle do Documento 3**

## <span id="page-11-1"></span>**Revisão do Documento 3.1**

- Como regra geral, para alterar o processo é necessário alinhar o novo processo com às áreas envolvidas. Em alguns casos, será necessário pedir aprovação via BC (Business Case) ou ao Comitê Executivo. Aprovações por e-mail são permitidas, entretanto, é necessário guardar as aprovações e evidências em um local seguro.
- Se faz necessário informar ao conselho de administração, à diretoria, à superintendência a tais mudanças, assim que finalizar a atualização, os mesmos deverão ser informados via e-mail com uma cópia do documento atualizado.
- Nos casos de evidente equívoco na digitação do elemento nominativo, o mesmo poderá ser corrigido sem aprovação prévio.
- Para garantir que o Book de Governança esteja sempre atualizado, é recomendado revisitar/revisar o documento a cada 1 (um) ano a partir da data da última aprovação/revisão. A equipe de Excelência operacional BR é a equipe responsável por garantir de que as informações do documento estejam atualizadas, entretanto, os donos dos processos, tem a responsabilidade de informar qualquer mudança no processo.
- Mantenha sempre um arquivo backup na rede ou no SharePoint.

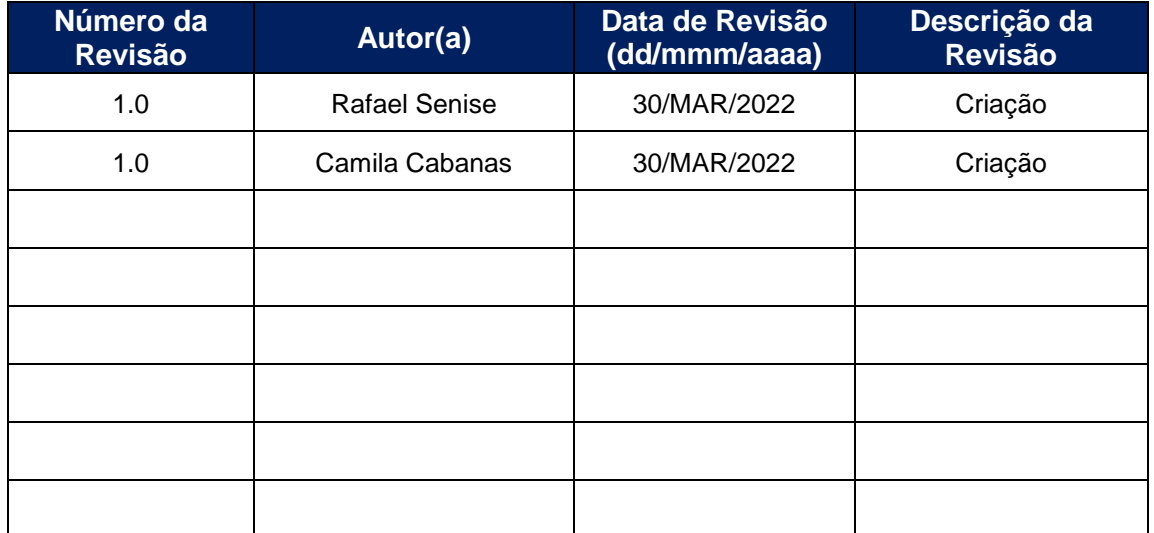

### <span id="page-11-2"></span>**Histórico de Revisão de Documento 3.2**

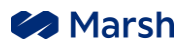

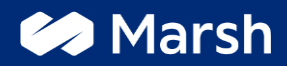

Copyright © 2022 Marsh Ltd. All rights reserved